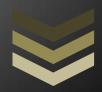

# **TWEX**

This user guide has been prepared with the intension to serve the purpose of using the same by the investors of the system.

Tag World Exchange Limited

24 Holborn Viaduct, London EC1A 2BN, UK

+44 203 051 4822

11/6/2017

# **CONTENTS**

| TAG WORLD EXCHANGE (TWEX) PLATFORM              | 2  |
|-------------------------------------------------|----|
| GETTING INTO TAG WORLD EXCHANGE (TWEX) PLATFORM | 3  |
| INVESTOR KNOW YOUR COMPANY (KYC)                | 4  |
| KYC Verification Process                        | 6  |
| LOGIN PROCESS                                   | 7  |
| WALLET OPENING PROCESS                          | 8  |
| ACCOUNT STATEMENT                               | 11 |
| ORDERS & STATUS (EXECUTING NEW ORDERS)          | 12 |
| CONCLUSION                                      | 13 |
| CONTEST                                         | 14 |

## Tag World Exchange (TWEX) Platform

One can enter to the Tag World Exchange (TWEX) Platform using the following options:-

1. From our pre-ICO and Initial Coin Offering (ICO) marketing websites, www.preico-twex.info by clicking the "Buy TWEX Tokens" button on the home page.

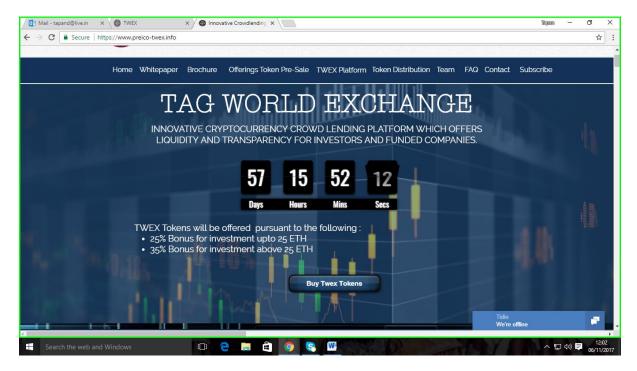

2. Directly to our platform www.twex.exchange

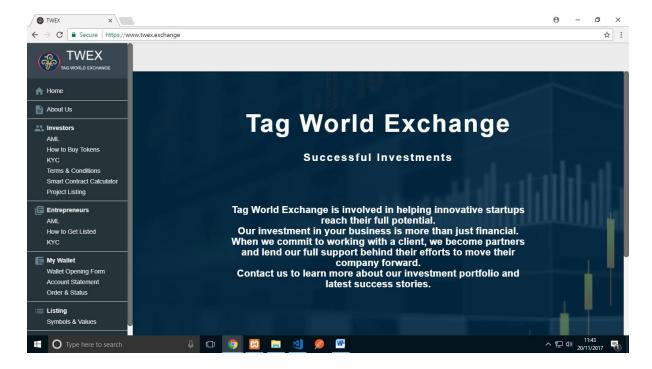

## **Getting into Tag World Exchange (TWEX) Platform**

- 1. By pressing the "Buy TWEX Tokens" button one can enter the TWEX Platform.
- 2. It will ask whether you are already a registered user or not. If you are not a registered user it will take you to the KYC Screen as below

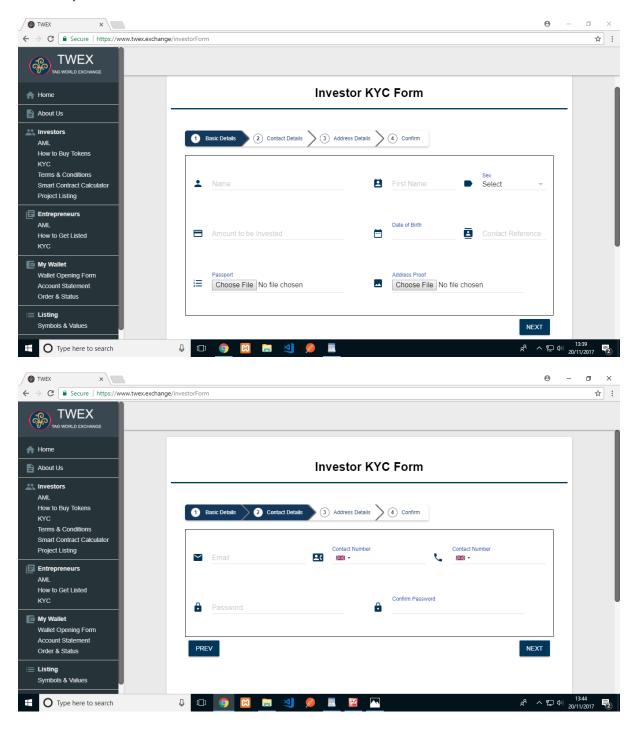

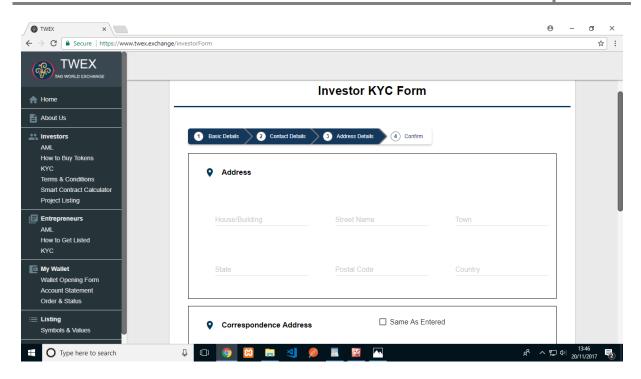

3. You can as well go directly into the www.twex.exchange and click on the menu-item "Investors –

## **Investor Know Your Company (KYC)**

4. The KYC or the Know Your Company has the following fields to be entered

| Sr. No. | Field Name            | Field Type         | Purpose                                                                                                    |
|---------|-----------------------|--------------------|----------------------------------------------------------------------------------------------------|
| 1.      | Name                  | Text Edit Field    | To enter investor Full Name                                                                                                    |
| 2.      | First Name            | Text Edit Field    | To enter investor First Name                                                                                                    |
| 3.      | Sex                   | List Field         | You can choose your Sex. Current Options are male and female                                                                                                    |
| 4.      | Amount to be invested | Numeric Edit Field | Numeric value to be inserted to give an understanding as to how much investor wishes to invest on portfolio listed in the exchange                                                                |
| 5.      | Date of birth         | Date Picker        | Please enter your DOB here                                                                                                    |
| 6.      | Contact Reference     | Text Edit Field    | Name of the referral person through whom the investor came to know about the platform                                                                                                    |
| 7.      | Passport Document     | File Picker        | One needs to give proof of passport in pdf or png format. Ideally this should be the first and last pages of the passport and not the complete passport. This is clearly for verification purpose |
| 8.      | Address Proof         | File Picker        | One needs to give proof of address in pdf or png format. Ideally this should be any one of power bill, rent agreement, society maintenance bill, etc. This is again for verification purpose.     |
| 9.      | Email ID              | Email formatted    | This field capture the user email id in                                                                                                    |

|           | I                                               | T                                                      |                                                                                                    |
|-----------|-------------------------------------------------|--------------------------------------------------------|----------------------------------------------------------------------------------------------------|
|           |                                                 | Edit Filed                                             | proper email format during the login. This field would be your User ID going forward and all communication would be done using this.                                                                                                    |
| 10.       | Contact Number                                  | Numeric Edit field<br>with Country<br>selection option | Here the user has to first select the country he is residing and then input his phone number including the region code.  There are two contact number that the investor / user needs to input; one the prime number where he/ she would be contacted and other the alternate number. |
| 11.       | Password                                        | Password<br>protected (appears<br>as *)Edit Field      | The password field enables you to have a password for you login system. Your password should be strong enough to avoid any intrusion by hackers.                                                                                                    |
| 12.       | Confirm Password                                | Password<br>protected (appears<br>as *)Edit Field      | User has to input this to reconfirm the password he has entered. This check is essential to see that the password that would be used to login is set right.                                                                                                    |
| Current A | Address & Correspondin                          | g Address Block                                        |                                                                                                    |
| 13.       | House/ Building                                 | Text Edit Field                                        | User needs to enter the house or building information where he/ she stays                                                                                                    |
| 14.       | Street Name                                     | Text Edit Field                                        | User needs to enter the street name information where he/ she stays                                                                                                    |
| 15.       | Town/ City                                      | Text Edit Field                                        | User needs to enter the town/ city name information where he/ she stays                                                                                                    |
| 16.       | State                                           | Text Edit Field                                        | User needs to enter the State information where he/ she stays                                                                                                    |
| 17.       | Postal Code                                     | Numeric Edit field                                     | User needs to enter the exact Postal/ Pin<br>Code information where he/ she stays to<br>locate on the GPS System                                                                                                    |
| 18.       | Country                                         | Country Picker                                         | User needs to enter the Country information where he/ she stays                                                                                                    |
| 19.       | Same as entered in<br>Correspondence<br>address | Checkbox                                               | You can fill a totally different corresponding address if you wish to. If you want that your current address and corresponding address are the same please check the "Same as entered" checkbox.                                                                                     |

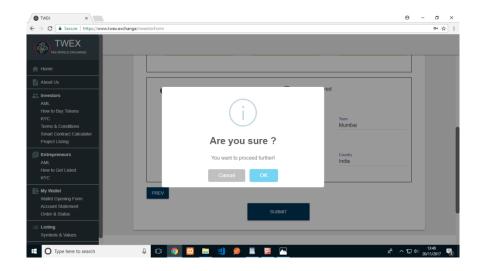

5. Once you have filled the KYC form and pressed the "Submit" button you will be asked as to whether "You Are Sure" with the data that has been filled.

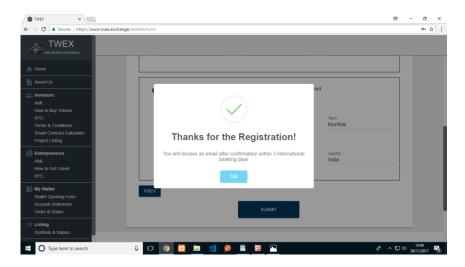

6. On pressing OK the KYC information will be saved onto the system database and you will be notified that "You will receive an email after confirmation within 3 international banking days".

## **KYC Verification Process**

- 7. A Mail would be sent to your registered email ID stating "Thanks for registering on our platform https://twex.exchange/, Your account is pending verifications this may take up to 3 international banking days."
- 8. The Admin of the exchange will see a notification on his/ her screen to verify the KYC data and approve for the next step to open a wallet

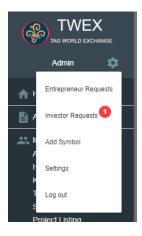

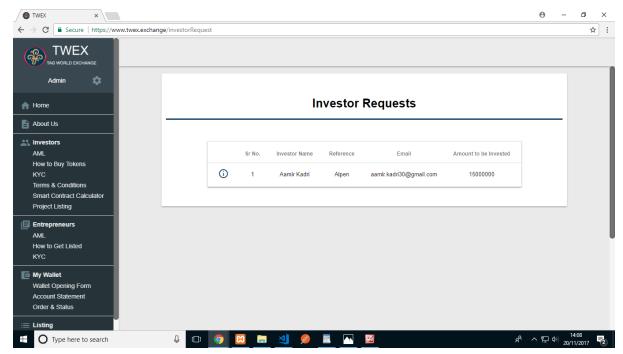

9. Once the Admin has approved your KYC you would get another mail stating of the approval as "Your username is xxx@yyy.com and password is \*\*\*\*\*"

## **Login Process**

10. Once the KYC process is complete and you have received the approval mail, you can now login into the system by clicking onto the "login" menuitem with your userid and password mentioned in the approval mail.

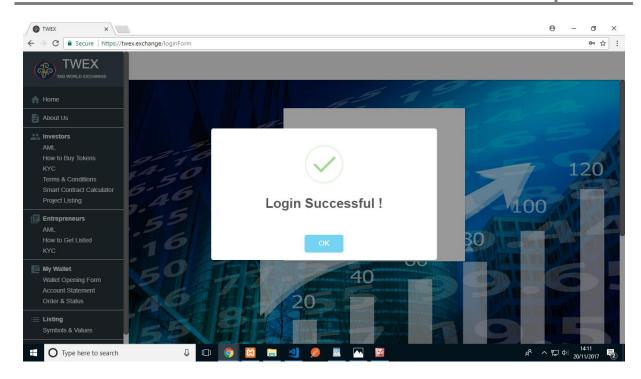

11. If your login is successful you will get the above message.

## **Wallet Opening Process**

12. Once you have logged in now you can open your own software wallet by clicking on the "My Wallet – Wallet Opening Form"

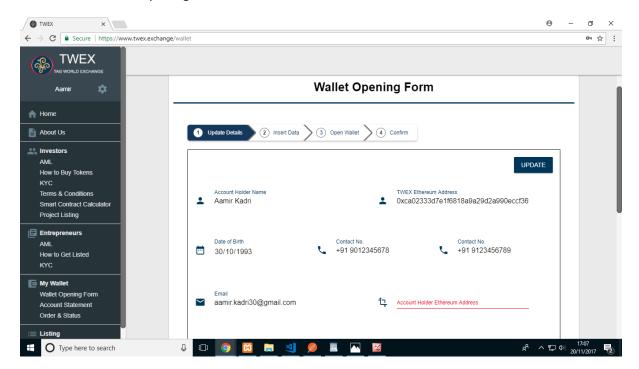

- 13. The wallet opening form display's investor (your) information on the screen that was filled up during the KYC. The displayed items include
  - a. Account holder name

- b. Date of Birth
- c. Two Contact Numbers
- d. Email Id
- e. Current Address and Correspondence address
- 14. Additionally it shows two fields
  - a. TWEX Ether Address (non-editable). Please note TWEX Ether Address
    - "0xca02333d7e1f6818a9a29d2a990eccf36fd17b8d"
  - b. Account Holder Ether Address which needs to be filled and updated by the Investor.
- 15. All other fields are non-editable

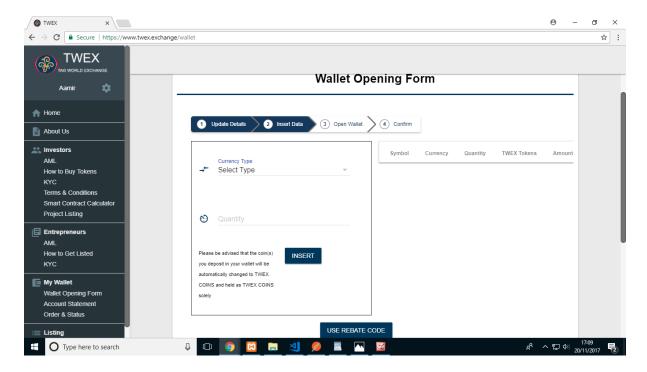

#### 16. The second part of the form includes

| Sr. No. | Field Name    | Field Type         | Purpose                                      |
|---------|---------------|--------------------|----------------------------------------------|
| 1.      | Currency Type | Dropdown list      | Allows you to select the "currency of        |
|         |               |                    | investment". Currently one can purchase      |
|         |               |                    | TWEX tokens directly or through Ethereum.    |
| 2.      | Quantity      | Numeric Edit Field | You can choose to enter the quantity of      |
|         |               |                    | either TWEX token the investors wishes to    |
|         |               |                    | buy. If he has chosen Ethereum as currency   |
|         |               |                    | the quantity of TWEX token that would be     |
|         |               |                    | purchased using Ethereum would be based      |
|         |               |                    | on the conversion factor. For e.g. today the |
|         |               |                    | TWEX token is equivalent to 0.2 Euro. So if  |
|         |               |                    | Ethereum is chosen the equivalent amount     |
|         |               |                    | of Euro converted into TWEX tokens would     |
|         |               |                    | be calculated and displayed in the           |
|         |               |                    | adjoining list view.                         |

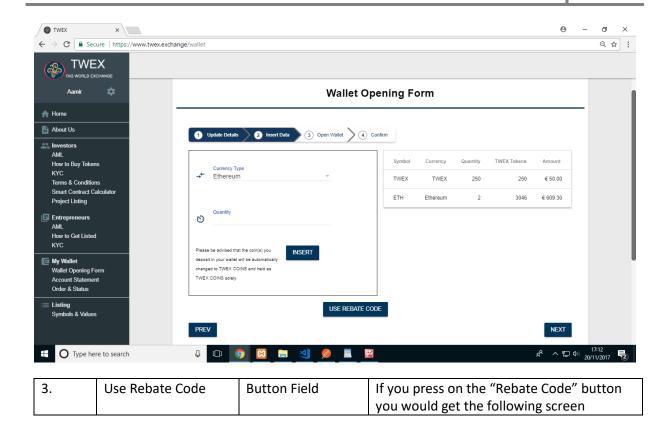

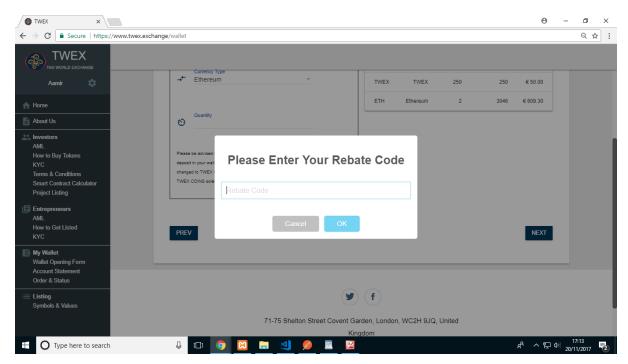

- 17. The rebate code will be provided by your reference.
- 18. If you don't have one, don't worry. You can still proceed opening your own wallet.

| 4. | Wallet Type | Dropdown List | Allows to select the wallet type as to         |
|----|-------------|---------------|------------------------------------------------|
|    |             |               | whether it is for an individual investor or it |
|    |             |               | is a company investment.                       |

- 19. Once you have selected the Wallet Type you are good to go and open your own wallet at real time by pressing the "Open Wallet" button.
- 20. If you have successfully opened your wallet it would give the following message

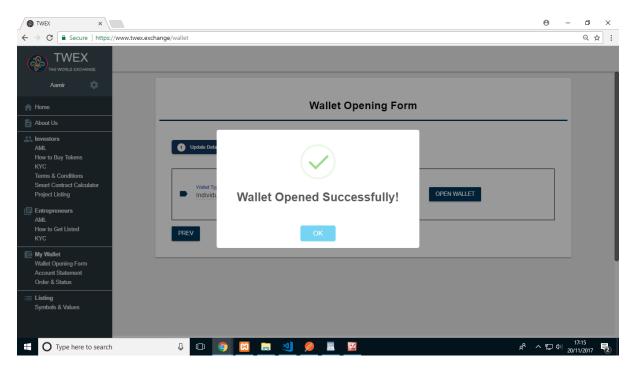

#### **Account Statement**

21. Once the wallet is opened properly, one will get the Account Statement showing the investment done and the wallet status

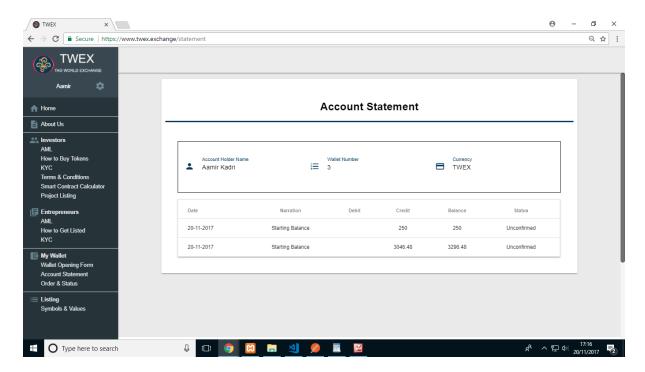

22. It will show the Account holder name, wallet id and the currency that is used for transaction. For us all transactions would be in TWEX tokens only.

- 23. The account statement would show the starting balance of the wallet when it was opened.
- 24. Note that while opening the wallet the account statement would show only "Credit" entry as we have just purchased the TWEX tokens.
- 25. Also the status is set UNCONFIRMED as the transaction has to be verified to be complete by the bank holding the ETHEREUM wallet.
- 26. Once the transaction is confirmed status will be changed to "CONFIRMED".

#### Orders & Status (Executing New Orders)

27. One can choose to further execute new orders by clicking the "Order & Status" menu-item under investor or your Login credential on the RHS.

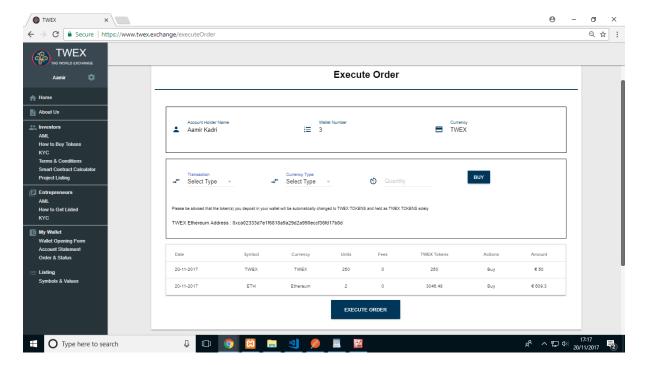

- 28. The above screen of "Execute" order will come up.
- 29. Currently as we are in the ICO phase we are allowing only "buy" operation. So one can buy in TWEX token or in Ethereum.

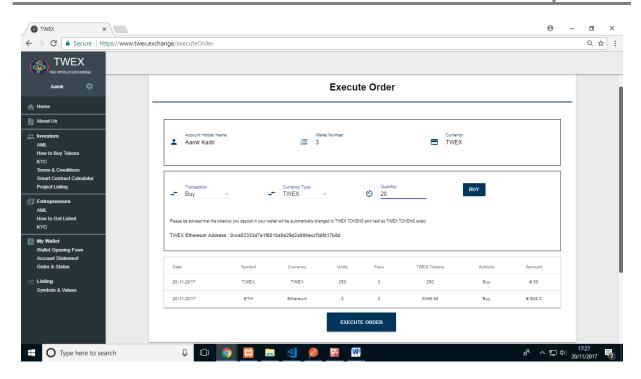

- 30. You can perform the "Buy" operation as much as you want to invest. Each "Buy" will insert a new record in the list view shown below.
- 31. Once Done press the "Execute Order" to complete the transactions / orders. If not pressed the transactions would not be completed and reflected in the Account Statement.
- 32. Thus, the final account statement would look like

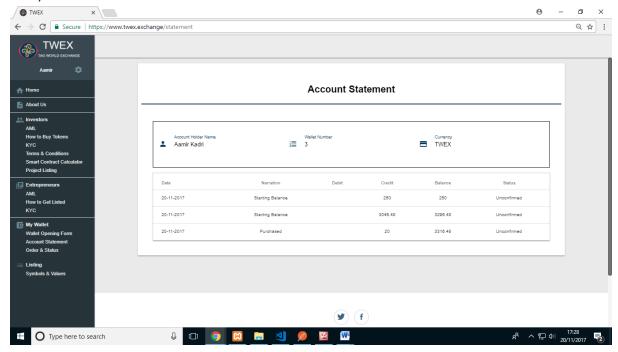

## **Conclusion**

The TWEX platform is currently available to fill in your KYC, open your wallet, execute orders and check order status. You as a privileged user from the PreICO phase has the option to participate in a running contest when you enter from the <a href="www.preico-twex.info">www.preico-twex.info</a> marketing website. This is an easy way to learn how to invest and further will give you hands on as to how to trade smart contract. The

smart contract system is being currently worked on and will be soon open for virtual trading. Your wallet by default, in contest mode, will enable you to earn 10 TWEX tokens that would be given into your account for free. The contest winners would as well be given prizes as

#### **Contest**

Tag World Exchange encourages visitors to participate in our TWEX Contest.

For registering with us you will receive as gift **10 TWEX Tokens** that can only be redeemed after our ICO.

You will also have full access to our site and to a wallet exclusively registered in your name. You can also acquire more at your discretion.

#### The contest will simulate virtual trading on our platform.

At the end of the ICO - winners will be declared based on their results.

1st Prize: 10,000 TWEX Tokens 2nd Prize: 5,000 TWEX Tokens 3rd Price: 3,000 TWEX Tokens

4th to 10th: 1,000 TWEX Tokens each

So happy trading! You can be one of the lucky winners.